## 에너지쉼표(국민DR)에 참여하기 위한 절차 안내

에너지쉼표(국민DR)에 참여하시기 위해서는 아래와 같이 3가지의 절차를 모두 완료해 주셔야 합니다.

1. "파란이웃" 어플 설치

2. 파란이웃 어플 메인화면에서 오른쪽 하단의 에너지쉼표 참여신청 선택 <sup>후</sup> 참여신청서 작성 (참여신청서 작성이 완료된 고객은 생략 가능)

3. 파란이웃 어플 메인 화면에서 왼쪽 하단의 한전ENTER 선택 <sup>후</sup> 정보제공동의 진행

앞으로 안내되는 사진 <sup>및</sup> 글씨 안내에 따라 순서대로 진행하시면 쉽게 파란이웃 어플 설치 <sup>및</sup> 한전ENTER 정보제공 동의를 하실 <sup>수</sup> 있습니다.

## ■ 1단계 : 에너지쉼표 참여 <sup>앱</sup> '파란이웃' 설치

1Google Play  $\bigodot$ 262910  $0<sup>1</sup>0<sup>1</sup>$ 파란이웃 어플 설치 완료 <sup>후</sup> 로그인 또는 회원가입을 진행하지 마시고 비밀번호 메인 화면에서 하단부에 표시된 ①, ②을 진행해주시면 됩니다.  $\bigcap$  2+  $\frac{1}{2}$   $\frac{1}{2}$ A App Store G 단, ①에너지쉼표 참여신청을 누르셔서 참여신 日節無憂日 청서 작성을 이미 완료 하셨다면,  $\Omega$ 바로 ②한전ENTER를 누르셔서 다음페이지에 아이디 찾아 : 비밀번호 찾아 : 회원가입 설명되는 안내문을 참고로 정보제공동의를 에너지임표<br>기부소개 완료 해주시면 됩니다.1. 에너지쉼표 참여신청 모바일 (앱스토어 or 구글 선택 <sup>후</sup> 신청서 작성 플레이)에서 "파란이웃" 또는검색 또는 카메라로 위의 2. 한전ENTER 선택 <sup>후</sup> QR코드를 인식하여 정보제공동의<sup>앱</sup> 설치

## ■ 2단계 : 정보제공동의 (한전 엔터 홈페이지)

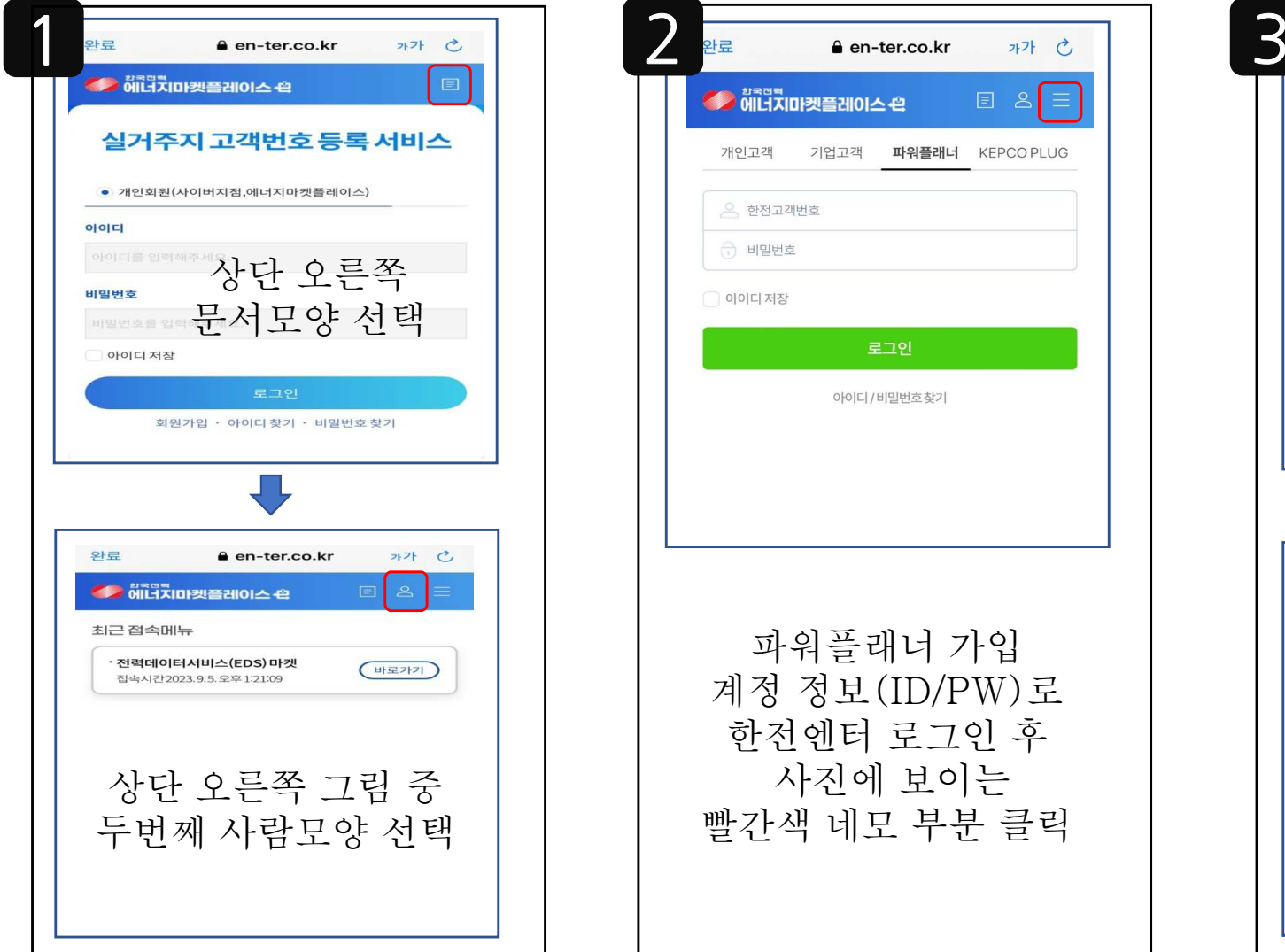

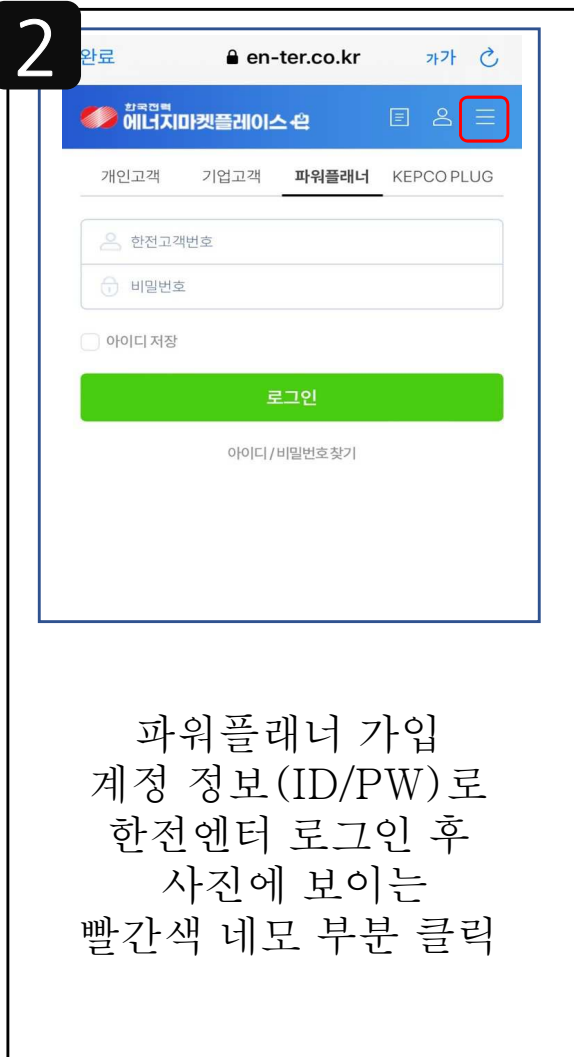

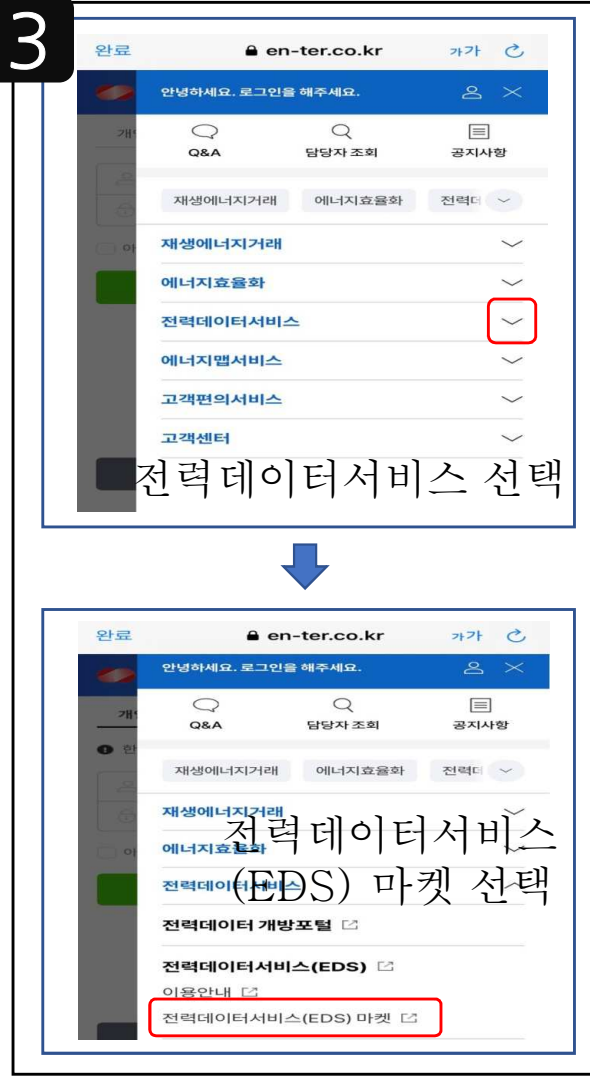

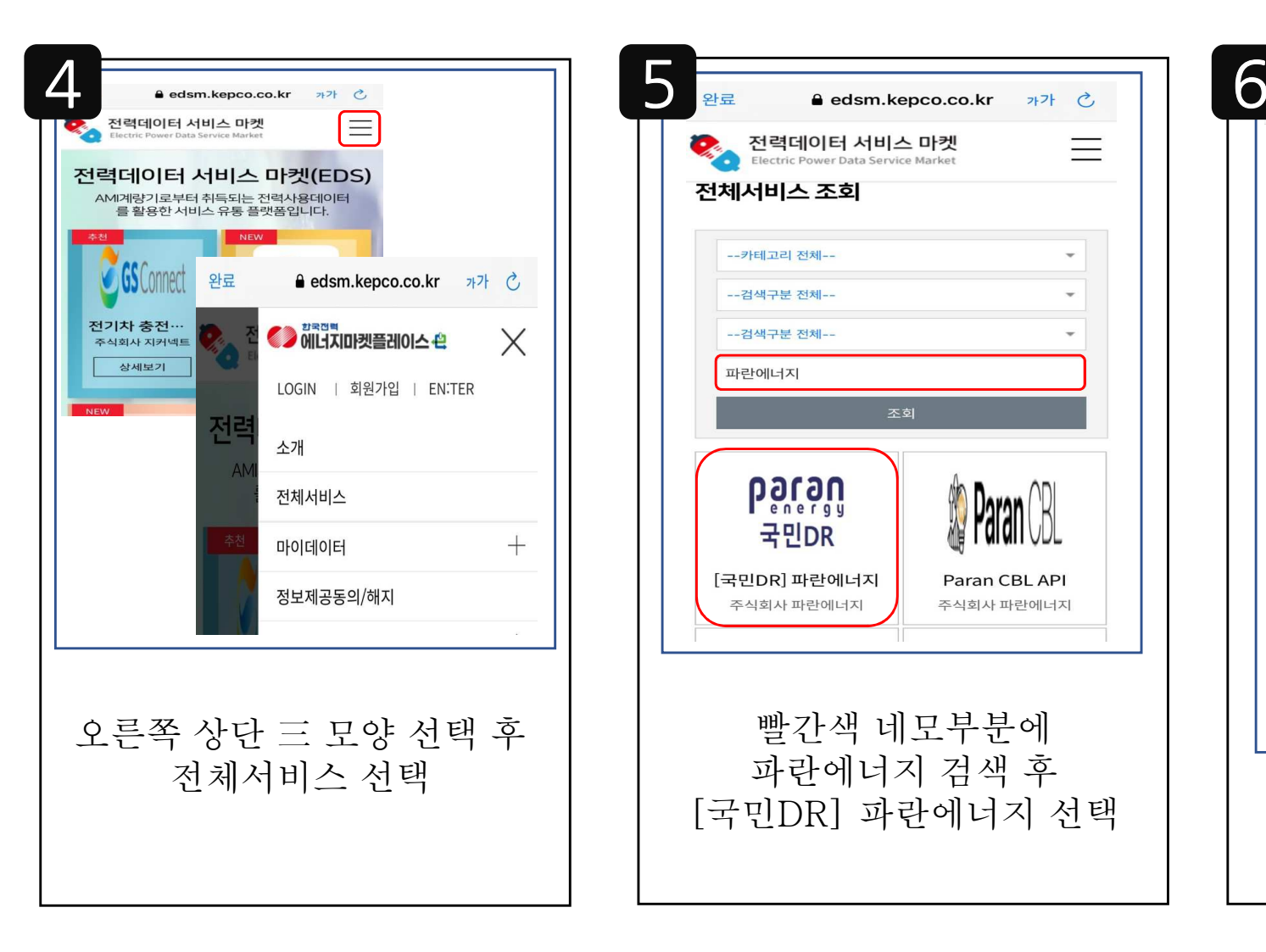

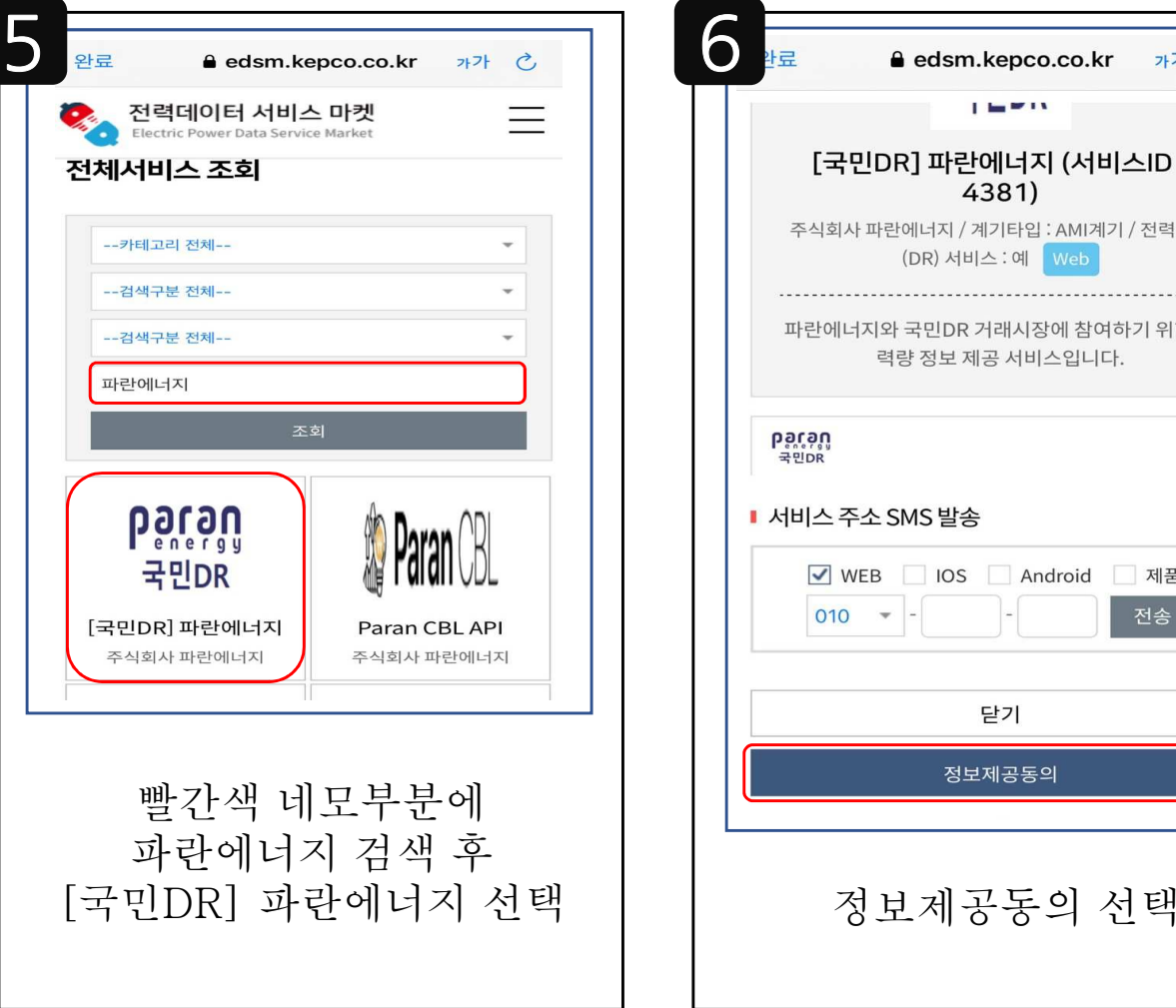

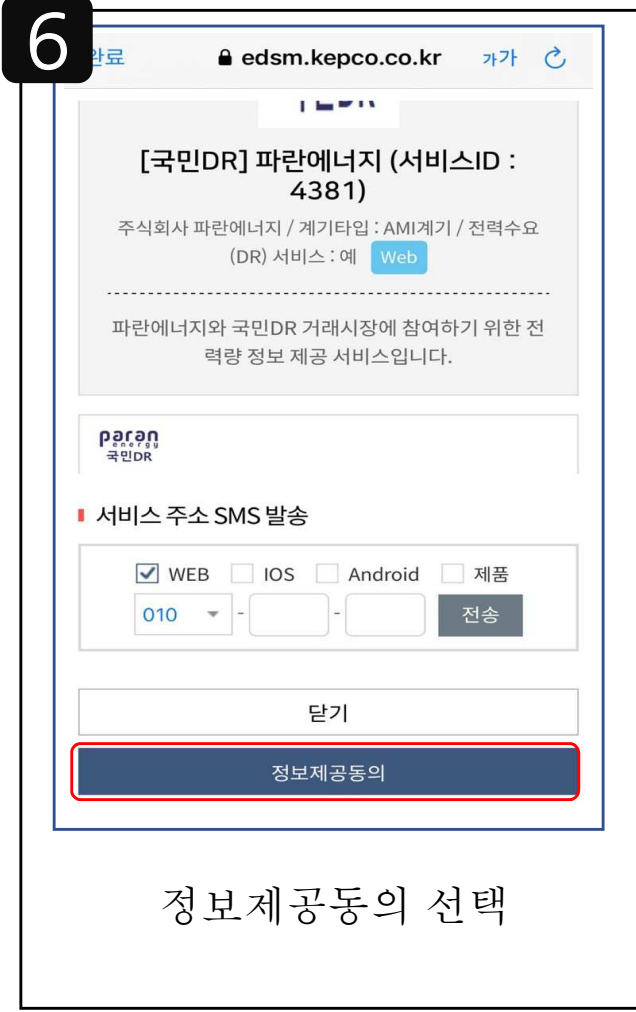

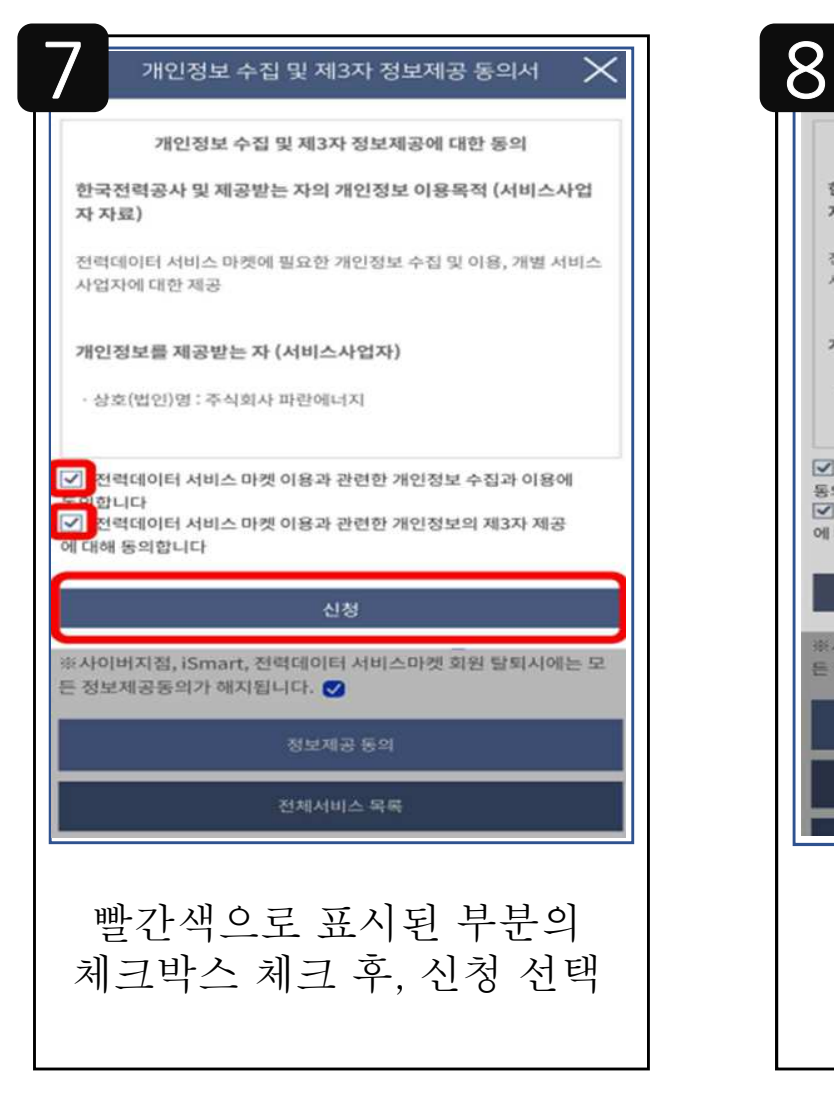

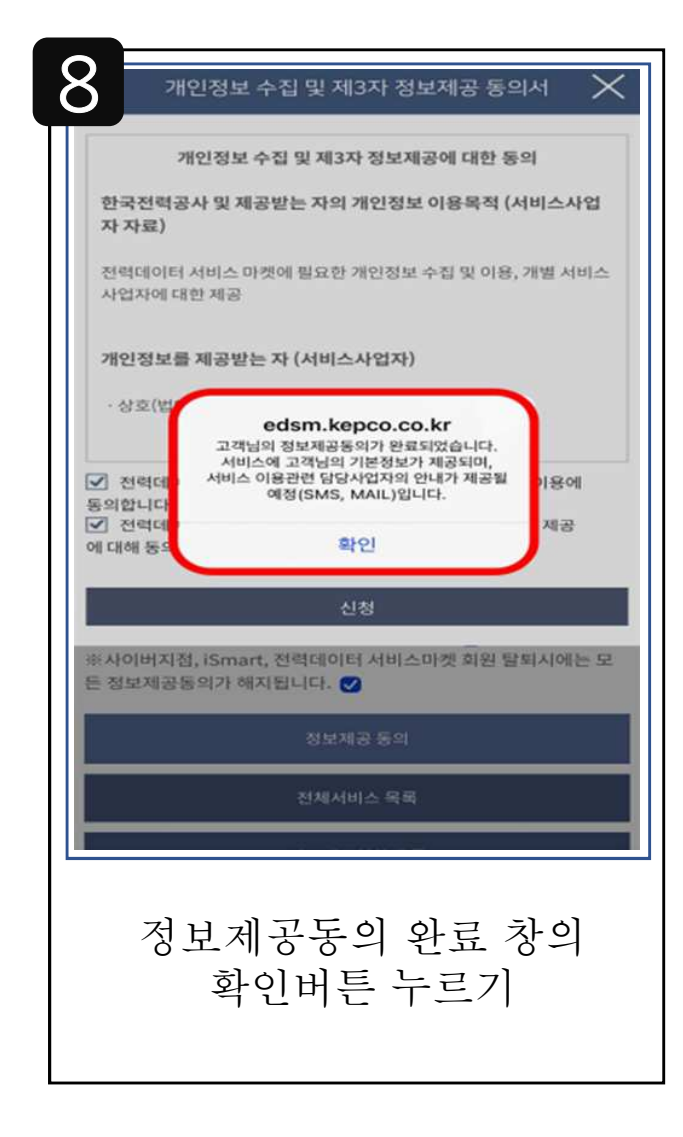

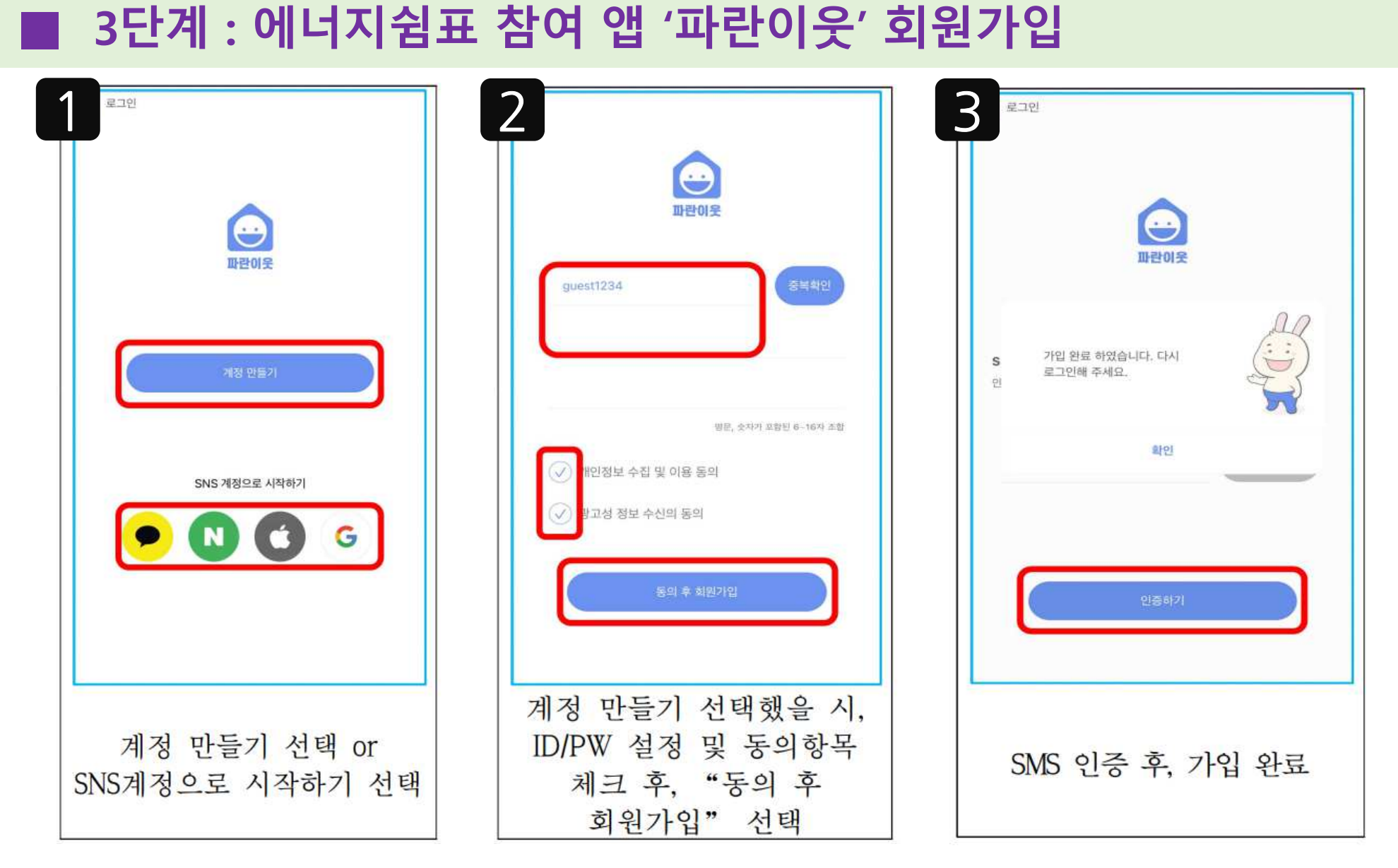

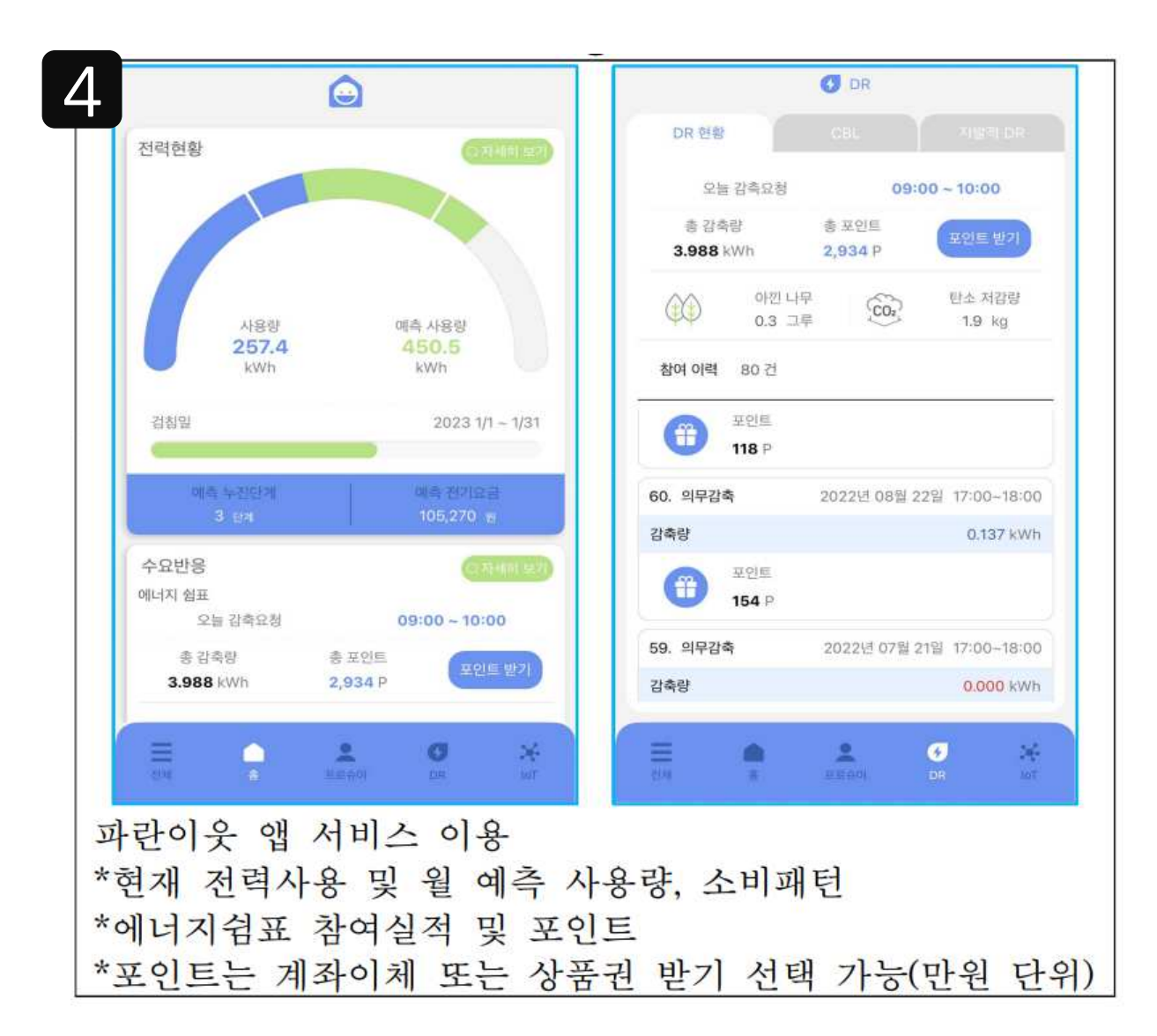